**情報 B 3学期第2回授業プリント−1 3年 番 氏名** 

今日は、表計算ソフトを用いたシミュレーション実習を行います。

#### 教材の配布

 以下のサイトに教材を置いています。ブラウザで開いて取り組もうと思う課題をダウンロードして ください。

 http://joho.kyojo-j-h.ed.jp/simulation/ 簡単な解説・ヒントもあります。 ダウンロードの画面が表示されたら、「calc で開く」を選択する。ファイルが開いてもこの状態だと、 まだ編集出来ないので、「ファイル」→「別名で保存」を選び、以下のファイル名で保存する。

ファイル名:

課題1:「1\_soneki&&\$\$.ods」 (&&\$\$はクラス、出席番号を4桁の数字で)

課題2: 「2 kotai&&\$\$.ods」 (&&\$\$はクラス、出席番号を 4 桁の数字で)

- 課題3: 「3 machi&&\$\$.ods」 (&&\$\$はクラス、出席番号を 4 桁の数字で)
- 課題4 : 「4 circle&&\$\$.ods」(&&\$\$はクラス、出席番号を 4 桁の数字で)
- 保存先 : 各自のホームディレクトリ(k21\*\*\*) <=間違えるとファイルが消えてしまいます。 ※1 実習の解説やヒントが必要な人は、上記サイトのそれぞれの課題の「ヒント」をクリックすれば、 画面に解説が表示される。

※2 正しい数値が表示されているかどうかは、数字が**太い青い字**で表示されているかどうかでわか るようにしましたが、正しい式が入力されているかどうかまでは自動で判別できません。 ※3 パソコンがときどきフリーズするので、作業中こまめに「保存」することを勧めます。

 課題が終われば、再度「保存」(Windows でいう上書き保存)して、ファイルを閉じる。 各自のホームディレクトリにあるファイルを「提出用」フォルダに提出

## 課題の提出方法

 ・まず自分のホームディレクトリを開き、提出するファイルをコピーする。 提出ファイルのアイコンの上で、右クリック⇒コピー

## 提出フォルダの作り方

- ・デスクトップにある「提出用」というアイコンをダブルクリックする。
- ・提出用フォルダが開く(アクセス権がないと言われるが、書き込み権限だけはある)ので、OK。 ・開いているフォルダの上で、右クリック⇒貼り付け

課題が早く終わった人は、別の課題にも取り組んでみよう。

# ※ 実習-1~4のうち、2つ以上の課題を選択して取り組み、提出する モデル化とシミュレーションを考える

今日の実習-1

<損益分岐>

損益分岐点とは

 企業活動では収支計算が必要です。収支とは出て行くお金と入ってくるお金のバランスです。そし て損益分岐点とは、出て行く金額と入ってくる金額から計算した、利益が出るか損失が出るかの分か れ目となる売上高の事です。利益がちょうどゼロとなる金額の事をさします。

つまり「売上がこの金額を下回ると赤字」という点が損益分岐点です。

【損益分岐点の考え方】

費用には下記の 2 種類がある。

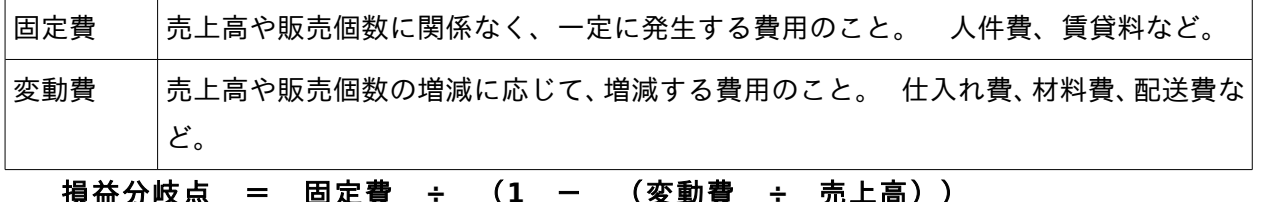

<<実習作業>>

- 1 実習で使うファイルを以下の URL からダウンロードしてください。「課題1 ダウンロード」 http://joho.kyojo-j-h.ed.jp/simulation/
	- して、以下のファイル名で保存します。

ファイル名: 「1 soneki&&\$\$.ods」(&&\$\$はクラス、出席番号を4桁の数字で) 保存先 : 各自のホームディレクトリ(k21\*\*\*) <=間違えるとファイルが消えてしまいます。

- 2 次のサイトを参考(エクセルとある部分は calc に置き換えて)にして、 http://sme.fujitsu.com/skill/excel/001.html このデータにおける「損益分岐点」を求めなさい。
- 3 損益分岐点の計算を示した状態で「保存」して、提出用フォルダに提出する。

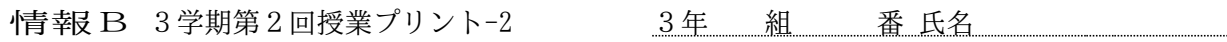

今日の実習-2

<個体数の変化>

 教科書では、ニホンカモシカの出生率や死亡率から個体数の変化をシミュレーションしているが、 ここではウサギとキツネの個体数の変化をシミュレーションしてみよう。

#### <<実習作業>>

- 1 実習で使うファイルを以下の URL からダウンロードしてください。「課題2 ダウンロード」 http://joho.kyojo-j-h.ed.jp/simulation/
- して、以下のファイル名で保存します。
	- ファイル名:「2\_kotai&&\$\$.ods」(&&\$\$はクラス、出席番号を 4 桁の数字で)
	- 保存先 : 各自のホームディレクトリ(k21\*\*\*) <=間違えるとファイルが消えてしまいます。
- 2 次のサイトを参考(エクセルとある部分は calc に置き換えて)にして、 http://books.google.co.jp/books?id=JJlcwMhOTQ4C&pg=PT38&lpg=PT38&dq=個体数+シミュレーション# 個体数の変化の様子をグラフを見て観察する。
- 3 「時間」が25になるまでの状態で「保存」して、提出用フォルダに提出する。

## 今日の実習-3

### <待ち行列>

電車の切符の券売機や、人気のお店や、風邪の流行時の病院など、一体どれくらい待てば順番が回っ てくるんだろう。それをシミュレーションしてみましょう。

#### <<実習作業>>

- 1 実習で使うファイルを以下の URL からダウンロードしてください。「課題3 ダウンロード」 http://joho.kyojo-j-h.ed.jp/simulation/
- して、以下のファイル名で保存します。

 ファイル名:「3\_machi&&\$\$.ods」(&&\$\$はクラス、出席番号を 4 桁の数字で) 保存先 : 各自のホームディレクトリ(k21\*\*\*) <=間違えるとファイルが消えてしまいます。 2 次のサイトを参考(エクセルとある部分は calc に置き換えて)にして、 http://objectclub.jp/technicaldoc/monkey/s\_wait (待ち行列の解説) http://izumi-math.jp/sanae/model/xls/xls\_10.htm 実際の課題(この課題を仕上げる) 到着間隔,サービス時間をランダム関数を用いて作成せよ。 また,それをグラフ化せよ。 到着時刻と待ち人数の変化をグラフ化せよ。

3 上記のグラフを作成した状態で「保存」して、提出用フォルダに提出する。

※ この課題は、正しい式を入力しても、太青字になりません。

今日の実習-4

<モンテカルロ法による円周率の計算>

 モンテカルロ法 乱数を用いたシュミレーションを何度も行うことにより近似解を求める計算 手法。(乱数とはその名の通り、ランダムな数のこと。0~1の間の確率的にバラバラな数のこと。)

#### <<実習作業>>

- 1 実習で使うファイルを以下の URL からダウンロードしてください。「課題4 ダウンロード」 http://joho.kyojo-j-h.ed.jp/simulation/
- して、以下のファイル名で保存します。 ファイル名: 「4 circle&&\$\$.ods」(&&\$\$はクラス、出席番号を4桁の数字で) 保存先 : 各自のホームディレクトリ(k21\*\*\*) <=間違えるとファイルが消えてしまいます。
- 2 次のサイトを参考(エクセルとある部分は calc に置き換えて)にして、 http://www.nara-wu.ac.jp/fuchuko/curriculum/study/jouhou/08jouhou/08simulation/08b35.htm 円周率を求めなさい。
- 3 10,000 個の点の計算を示した状態で「保存」して、提出用フォルダに提出する。

※ この課題は、正しい式を入力しても、太青字になりません。